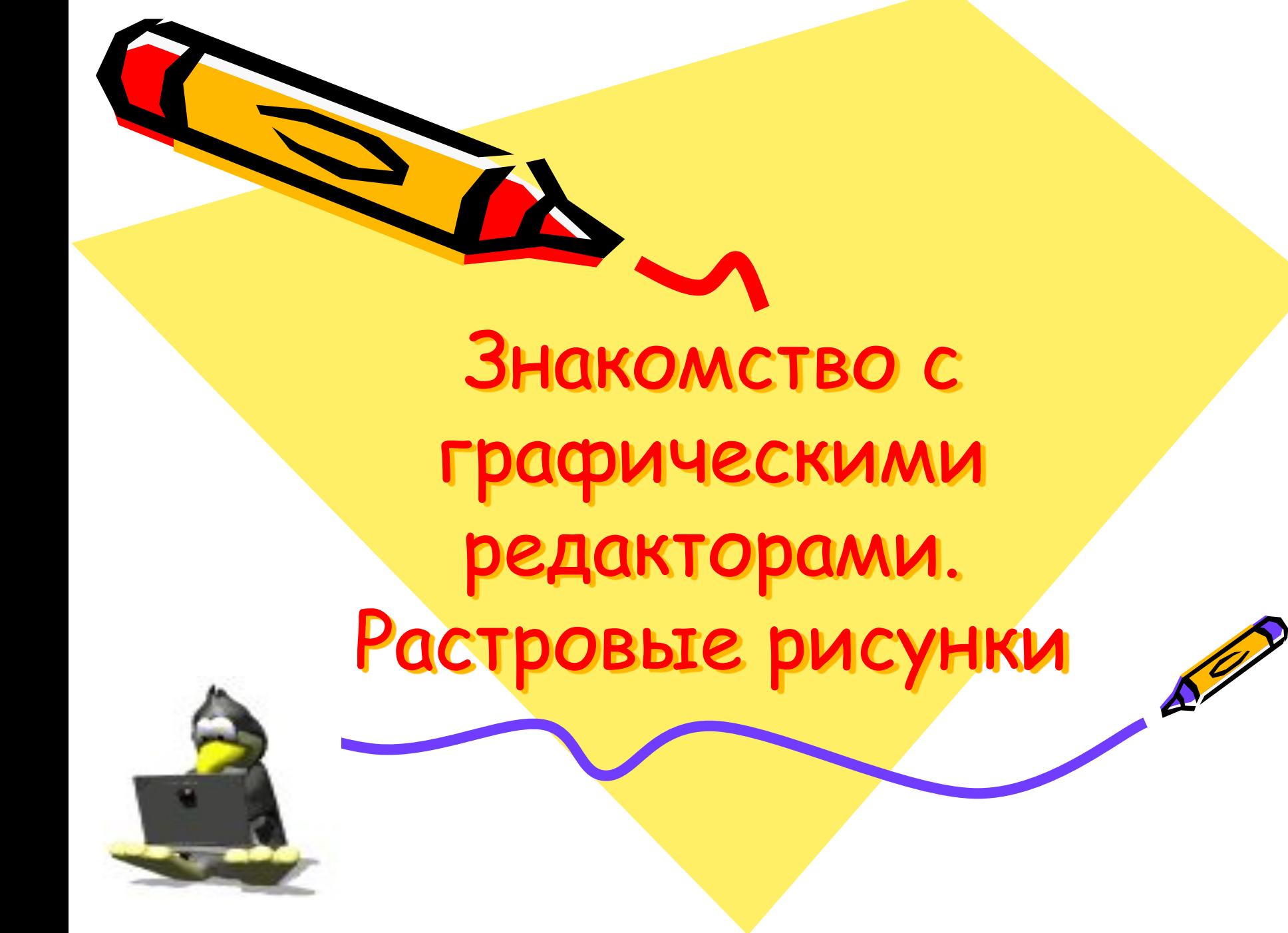

## Задание

- Ознакомиться с презентацией;
- Составить краткий конспект в тетради по материалам слайдов 3 - 7;
- Повторить инструменты графического редактора Paint (слайды 8 - 18 )

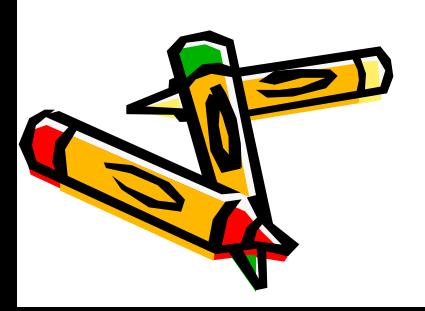

# Графический редактор -

- это компьютерная программа для обработки графической информации, которая предназначена для создания и редактирования изображений.

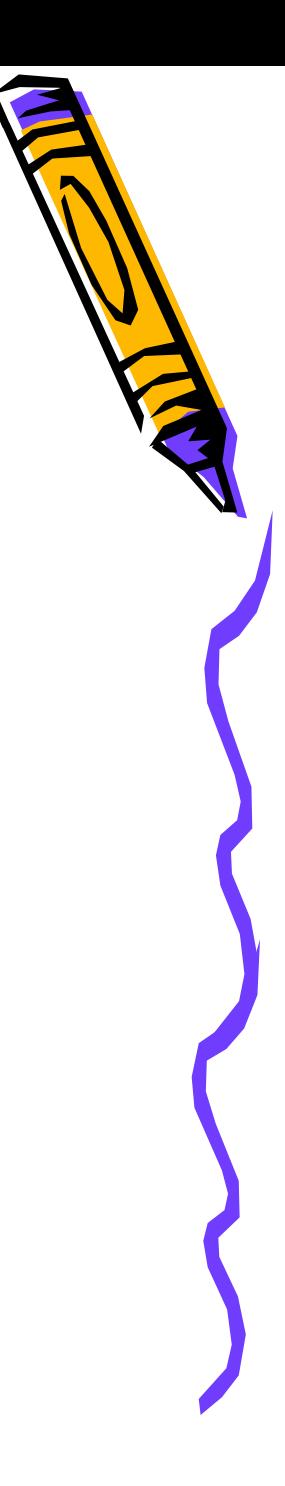

# Виды графических редакторов

- Растровые (Adobe Photoshop, Gimp, Paint и др.)
- Векторные (Corel Draw, Adobe Illustrator, Micromedia Freehand и др.)

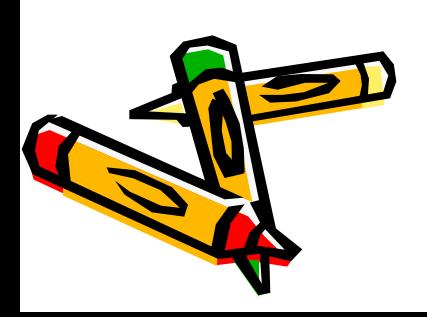

## **Растровые редакторы**

В этих программах изображение формируется из цветных точек, называемых пикселями.

Растровые программы имеют свои слабые стороны, связанные с тем, что каждый пиксель имеет фиксированное положение. Если необходимо передвинуть часть изображения, есть риск разрушить всю картину

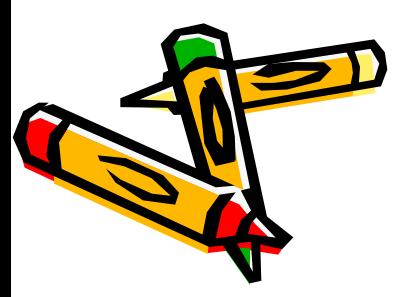

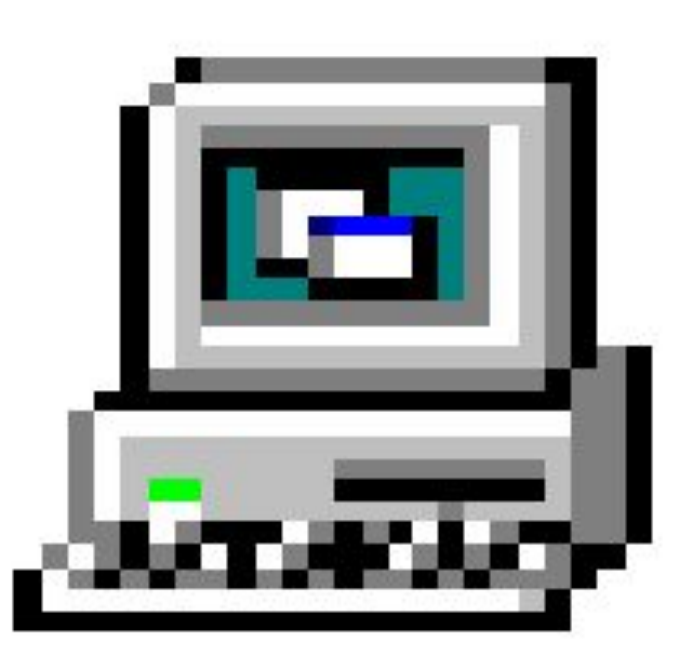

Качество изображений, созданных с помощью растровых программ, неотрывно связано с **разрешением-** количеством пикселей на дюйм изображения**.**

Если разрешение низкое, может пострадать качество при выводе на печать.

Чем больше разрешение – тем лучше качество изображения, но больше размер файла.

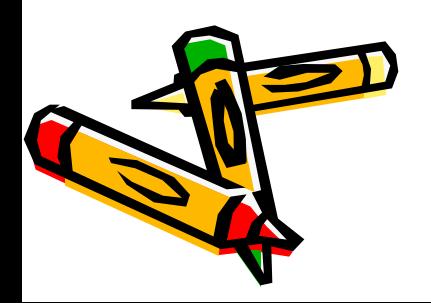

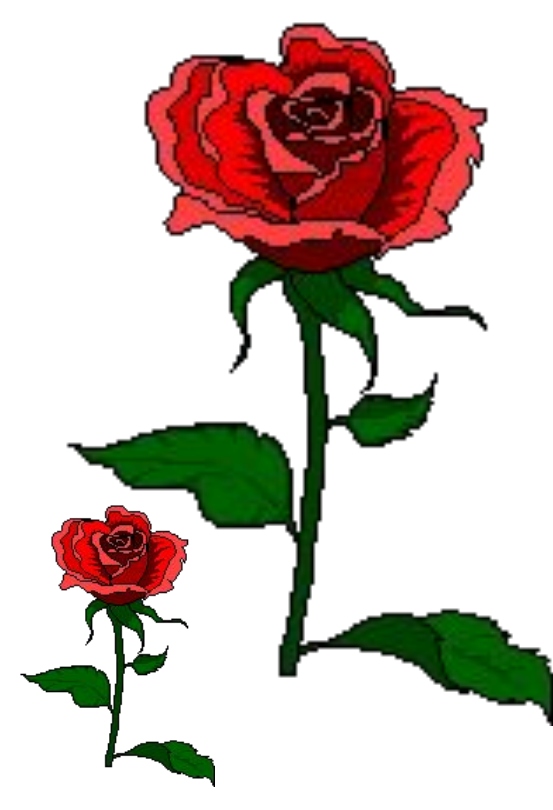

## В **векторных графических**

редакторах

изображение состоит из геометрических фигур, у которых есть размер, расположение, цвет и т.д. При увеличении векторных рисунков они не искажаются и не распадаются на точки – в этом преимущество векторной графики перед растровой.

Используя возможности векторных редакторов делают коллажи, вырезая элементы из фотографий и открыток.

Векторное изображение имеет меньший объем, чем растровое.

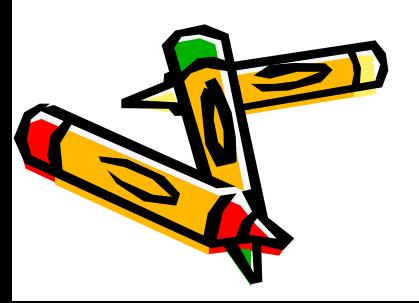

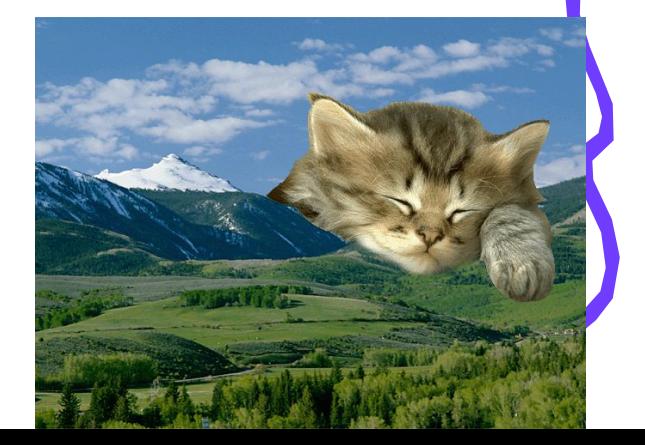

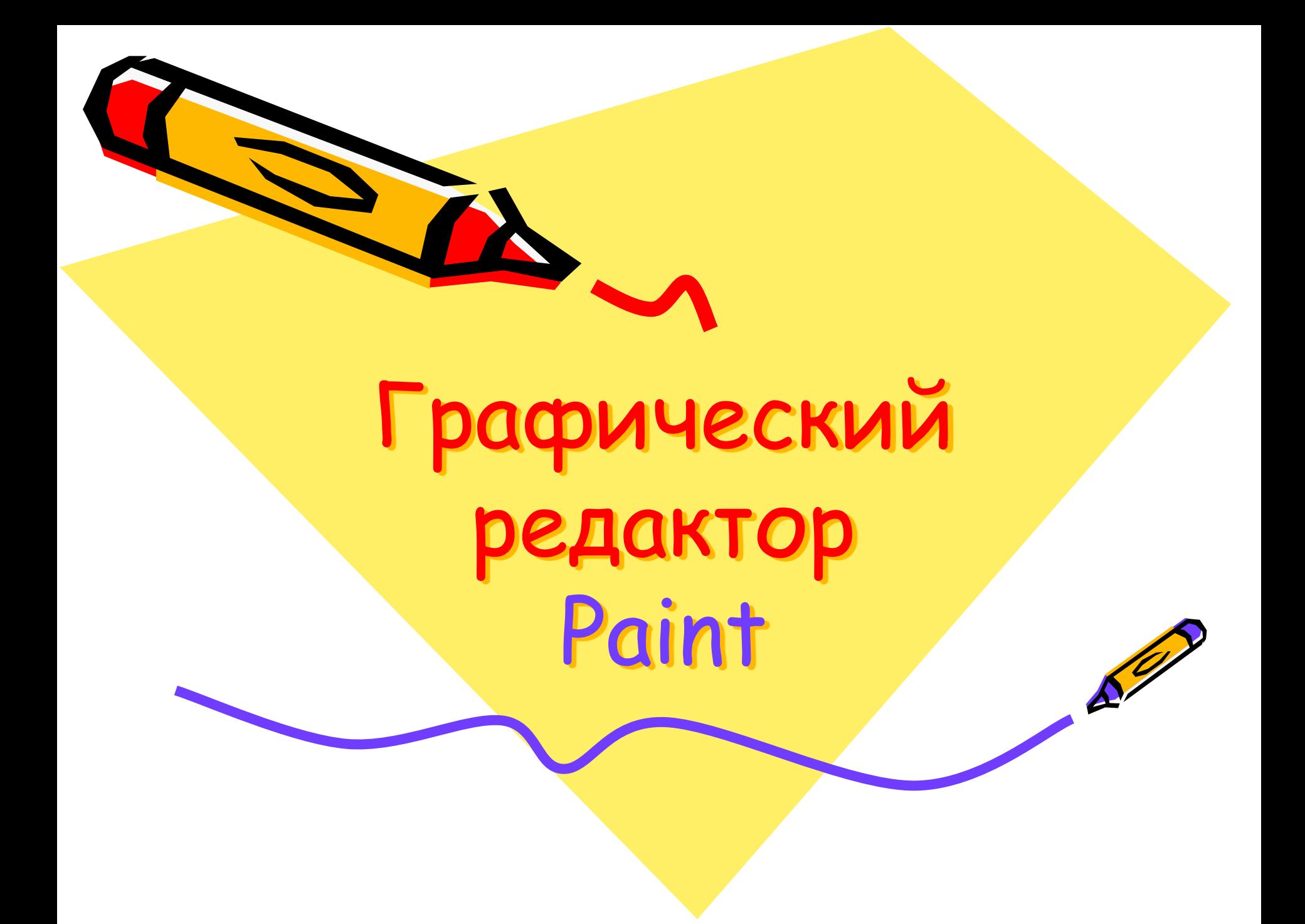

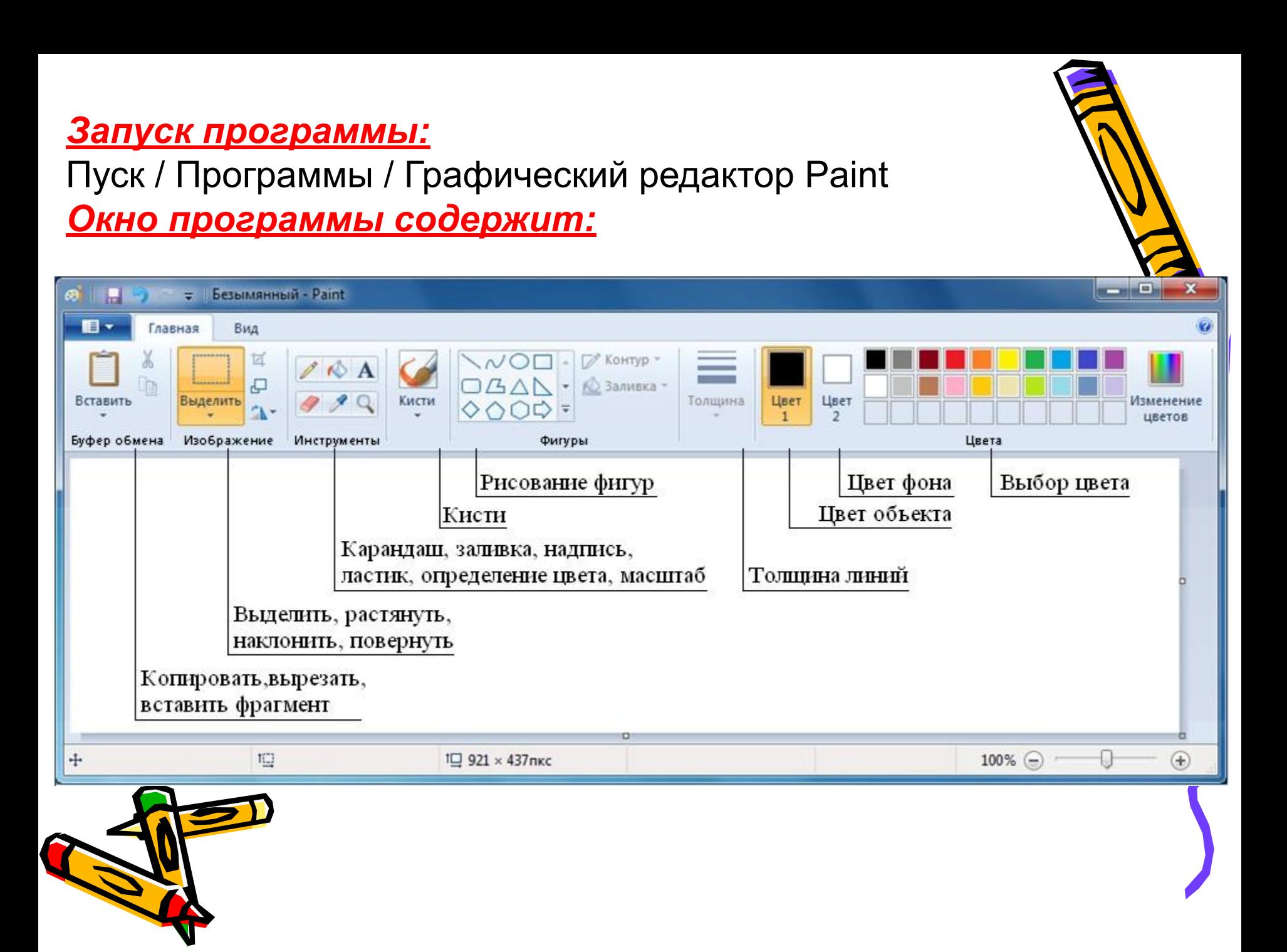

#### Почти **каждый инструмент** можно настраивать:

- ❖ устанавливать толщину линии,
- ❖ размер и форму кисти, карандаша, резинки и т.д.

**!** Графический редактор запоминает **3 последних** действия, которые можно отменить, воспользовавшись командой **ПРАВКА, ОТМЕНИТЬ** или воспользоваться клавишами **Ctrl+Z.**

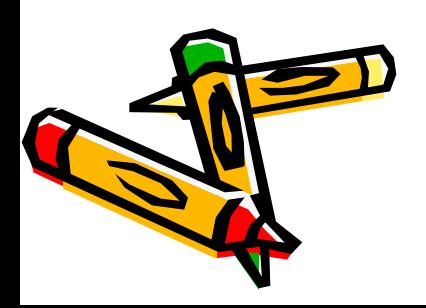

Пункт меню **Файл** служит для работы с рисунком (документом) целом.

#### **Сохранить рисунок.**

<u>Сохранение</u> – это запись информации из оперативной памяти *жесткий или гибкий магнитный диск.*

### *a) сохранение в первый раз:* **Файл** / **Сохранить как** / Сохранить /

Мои документы / «Личная папка»/ Ввести имя файла

#### *б) сохранение во второй и более раз:* **Файл** / **Сохранить**

*Примечание:* документ сохраняется в этом же файле, поэтому окно диалога не появляется. Если необходимо сохранить документ в другом файле, то используется команда **Сохранить** 

**как**.

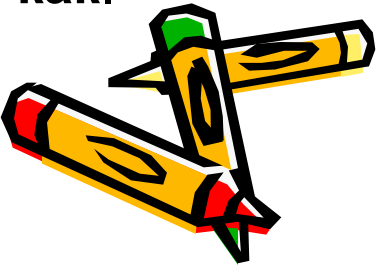

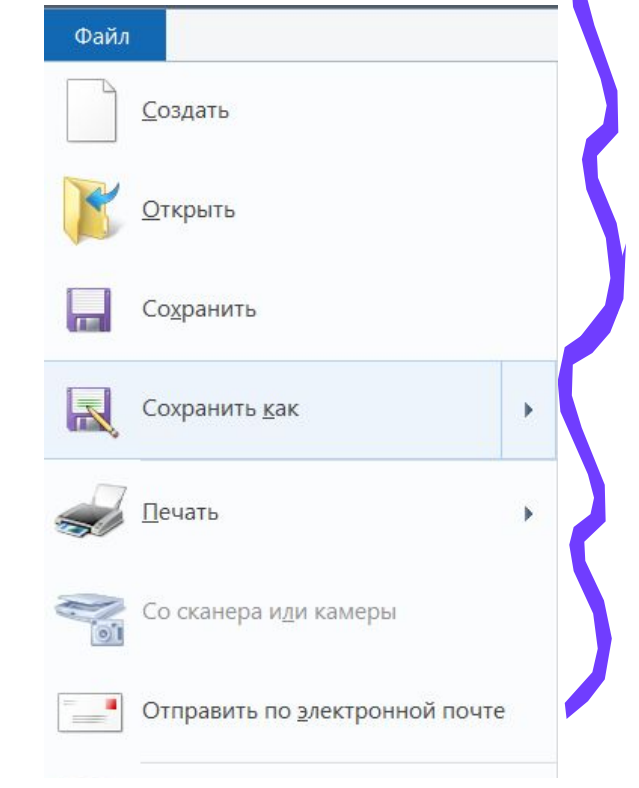

## **Создать новый рисунок.**

#### **Файл/ Создать**

*Примечание:* если предыдущий рисунок не был сохране

то на экране появиться предупреждение, в ответ на него

- **Да** сохранить рисунок;
	- **Нет** не сохранять рисунок;

 **Отмена** – не создавать новый.

#### **Открыть ранее сохраненный рисунок.**

**Файл** / **Открыть/** Папка/ Щелкнуть имя файла

#### **Предварительный просмотр рисунка** –

выполняется перед печатью, чтобы оценить, как располагается рисунок на листе бумаги. **Файл** / **Предварительный просмотр** Выход из просмотра - клавиша **Esc**

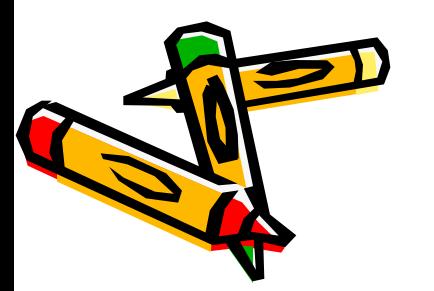

#### **Вывод рисунка на печать:**

**Файл** / **Печать/** Выбрать принтер/ Указать страницы **Ok**

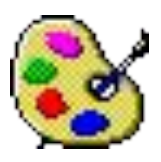

### **Панель инструментов**

Инструменты при рисовании используют выбранные в палитре цвета: если вы рисуете левой кнопкой мыши – используется *основной цвет*, если правой – *фоновый*.

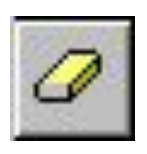

 **Ластик/Цветной ластик** – стирает часть рисунка при нажатии левой кнопки мыши или заменяет основной цвет на фоновый при нажатии правой.

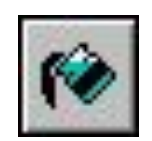

 **Заливка** – заполняет цветом одноцветную область рисунка.

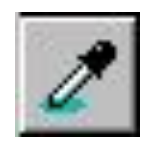

 **Пипетка (Выбор цвета)** – определяет цвет фрагмента при выполнении на нем щелчка и устанавливает его в качестве основного или фонового цвета.

**Масштаб** – увеличивает фрагмент рисунка.

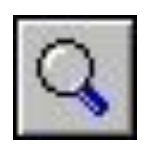

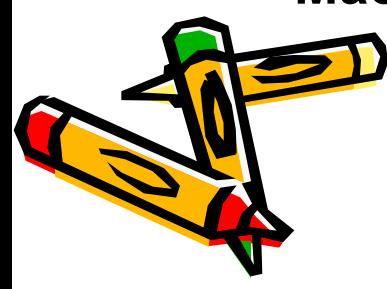

#### **Панель инструментов**

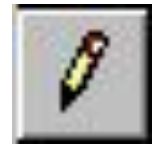

**Карандаш** – рисует как обычный карандаш при нажатой левой или правой кнопкой мыши.

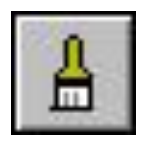

 **Кисть** – используется как карандаш, но рисует более толстыми линиями, форма кисти может выбираться.

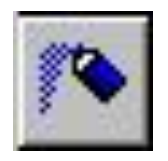

 **Распылитель** – распыляет краску при нажатой левой или правой кнопкой мыши.

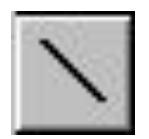

 **Линия** – проводит прямую линию при нажатой левой кнопке мыши (удерживая клавишу **Shift**, можно получить линию строго вертикальную, горизонтальную линию или под углом 45o).

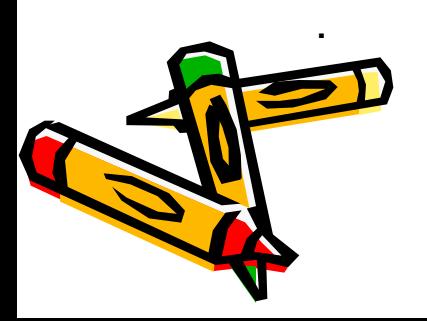

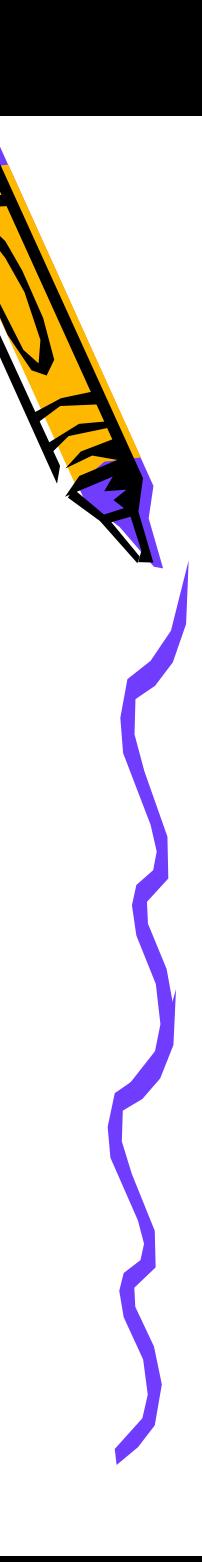

#### **Панель инструментов**

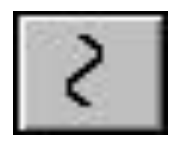

**Кривая** – рисует прямую линию, которую затем можно изгибать 2 раза, отводя мышь в сторону от рисунка.

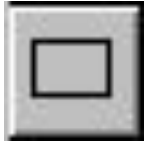

 **Прямоугольник** – создает прямоугольник или квадрат (удерживая **Shift**) путем протаскивания мыши с нажатой левой кнопкой.

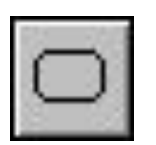

 **Скругленный прямоугольник** – то же, что и прямоугольник, но углы скруглены.

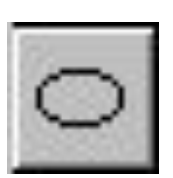

 **Эллипс** – рисует овалы и круги (удерживая **Shift**).

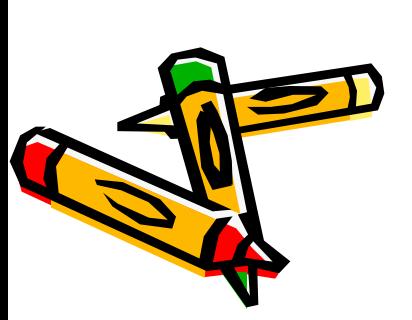

 **Многоугольник** – для рисования многоугольника необходимо щелкать в каждой его вершине, а в последней – дважды

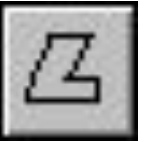

## **Добавление текста**

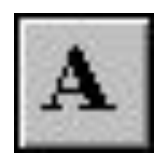

#### **Надпись**.

- 1. Щелкните по рисунку в том месте, где должна быть первая буква;
- 2. Увеличить размер пунктирной рамки, перетащив мышью точку в углу рамки
- 3. Выберите формат (внешний вид символов в панели) атрибутов текста:

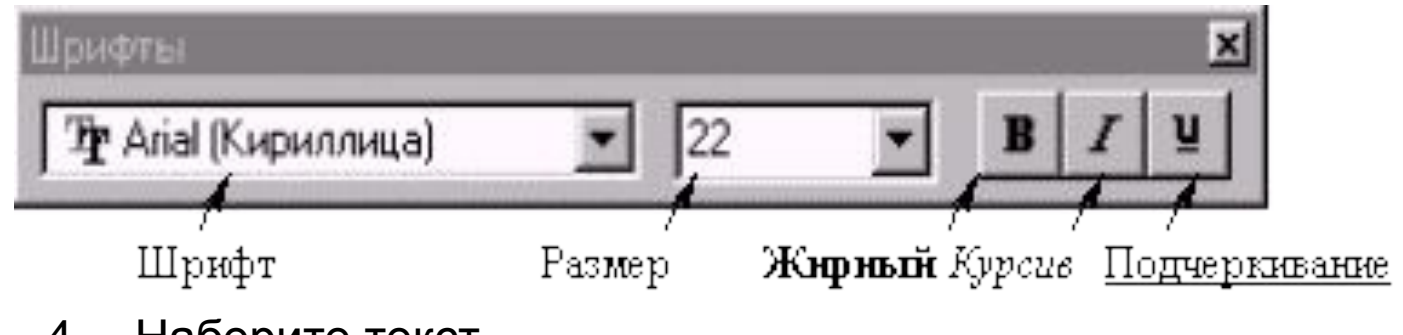

4. Наберите текст.

 Рамку с текстом можно **переместить** в другое место, взявшись мышью за ее границу;

5. Щелкните за пределами текстовой рамки. **Внимание!** После щелчка за пределами текстовой рамки текст становиться частью рисунка, и стереть его можно только ластиком.

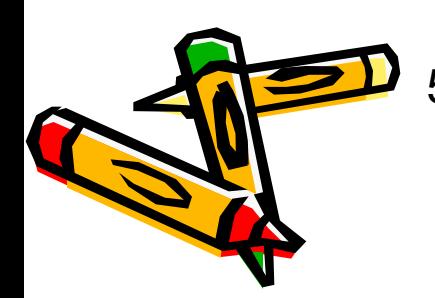

## **Работа с фрагментами**

**Фрагмент** – это часть рисунка любого размера и формы.

#### *Выделение фрагмента:*

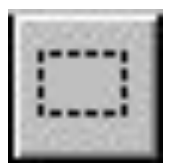

*Прямоугольного: щелкните по инструменту Выделение, наведите мышь в один из углов будущего фрагмента и, удерживая левую кнопку, перетащите мышь в противоположный угол.*

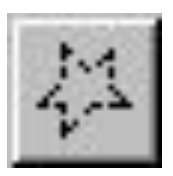

*Произвольной формы: щелкните по инструменту Выделение произвольной области, удерживая левую кнопку, обведите мышью фрагмент.*

*Примечание: для снятия выделения щелкните по рисунку за пределами фрагмента.*

## *Выделенный фрагмент можно:*

*переместить – наведите мышь внутрь фрагмента и, удерживая левую кнопку мыши, переместите мышь;* 

*скопировать – так же как переместить, но удерживая клавишу Ctrl;* 

*получить шлейф – так же как переместить, но удерживая клавишу Shift;* 

*изменить размер – навести мышь на точку в углу фрагмента или в центре каждой стороны и перетащить;* 

*другие операции, находящиеся в пункте меню Рисунок, это:* 

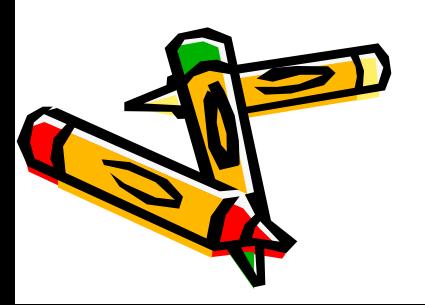

*Отразить/Повернуть Растянуть/Наклонить Обратить цвета Очистить*